## **GUÍA PASO A PASO**

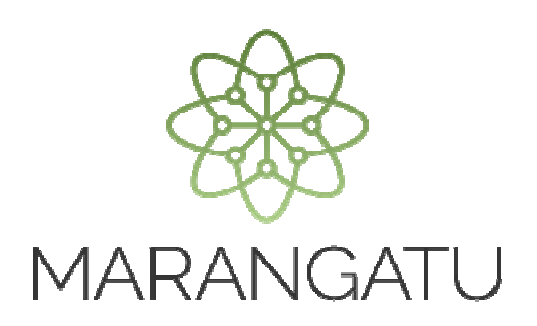

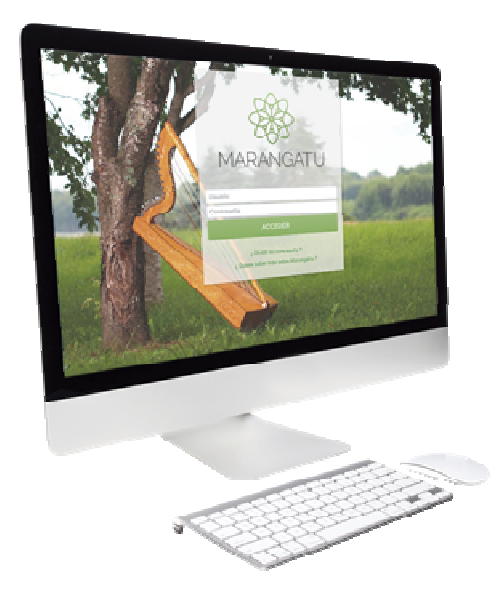

## **Cómo Anular solicitud de Autorización Preimpresos**

A través del Sistema Marangatú

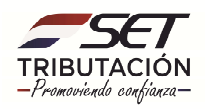

## GUÍA PASO A PASO

**Paso 1**: Para realizar la anulación de solicitud de autorización preimpresos debe ingresar al Sistema Marangatú con el RUC (Sin dígito verificador) y clave de acceso.

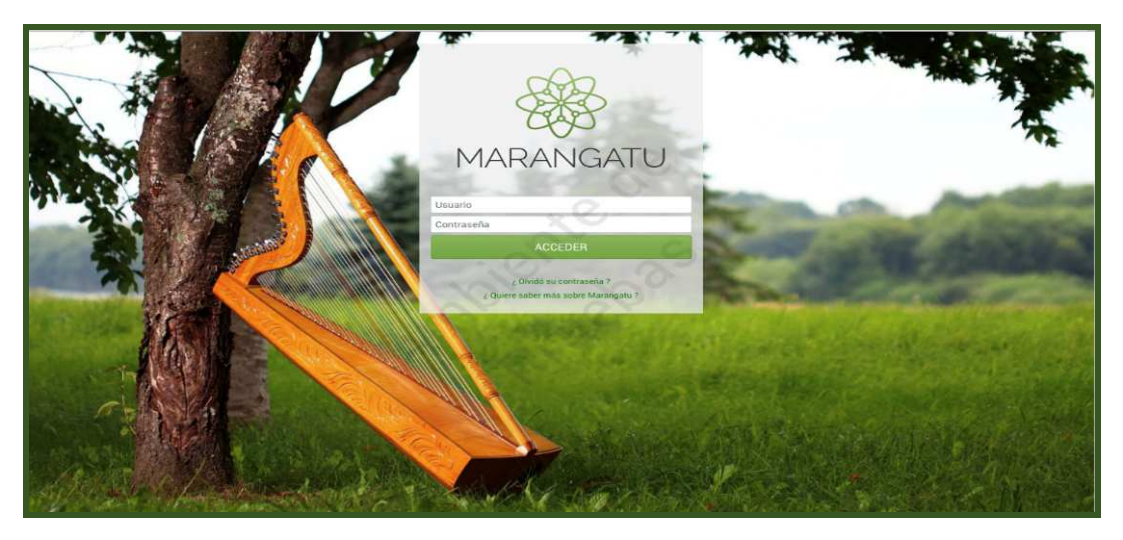

**Paso 2:** Seguidamente diríjase al Módulo *Facturación y Timbrado/ Gestión de Preimpresos/Anular solicitudes Autorización.* 

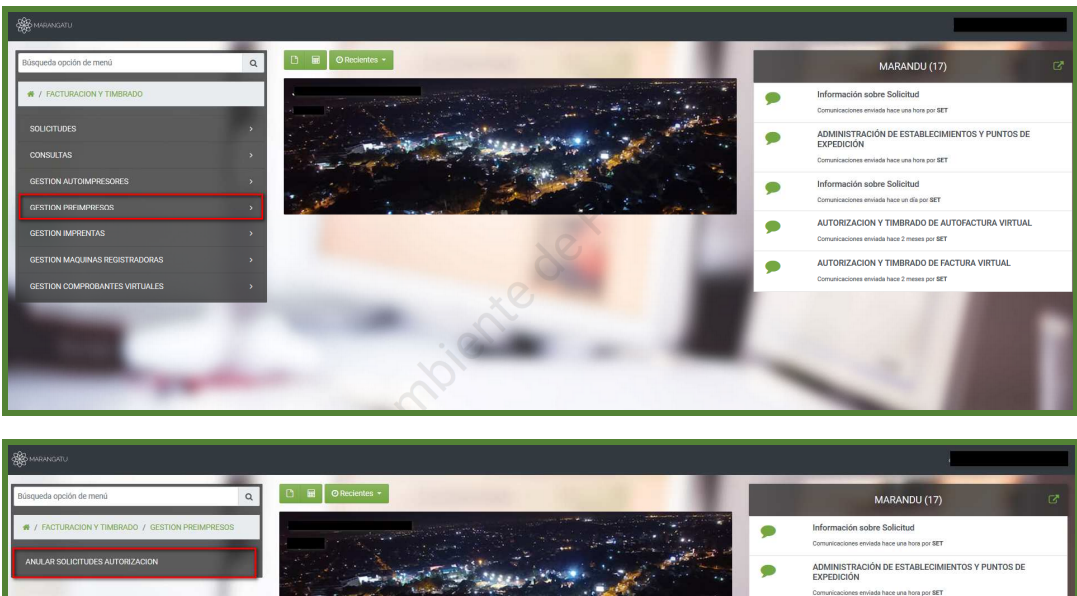

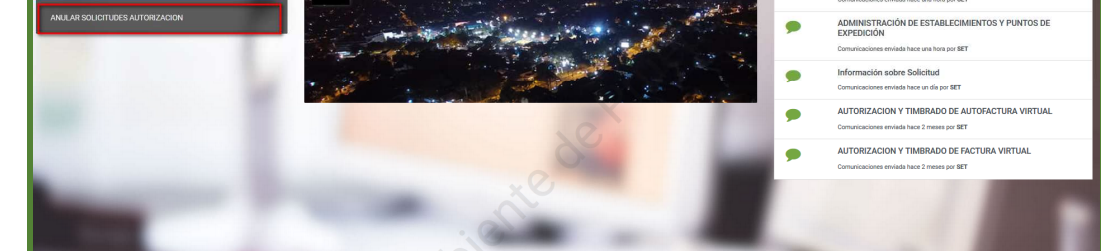

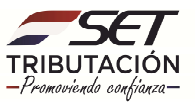

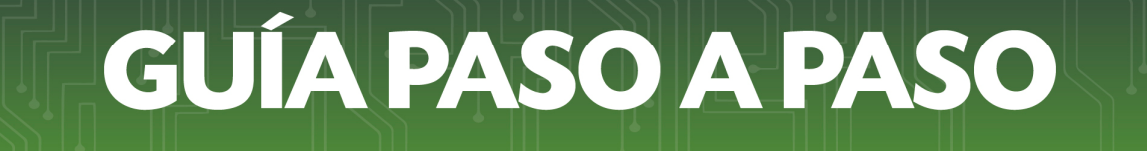

**PASO 3**: Luego deberá ingresar los datos correspondientes de la solicitud que desea anular y posteriormente seleccionar la opción **Búsqueda,** seguidamente dar clic en *Procesar.*

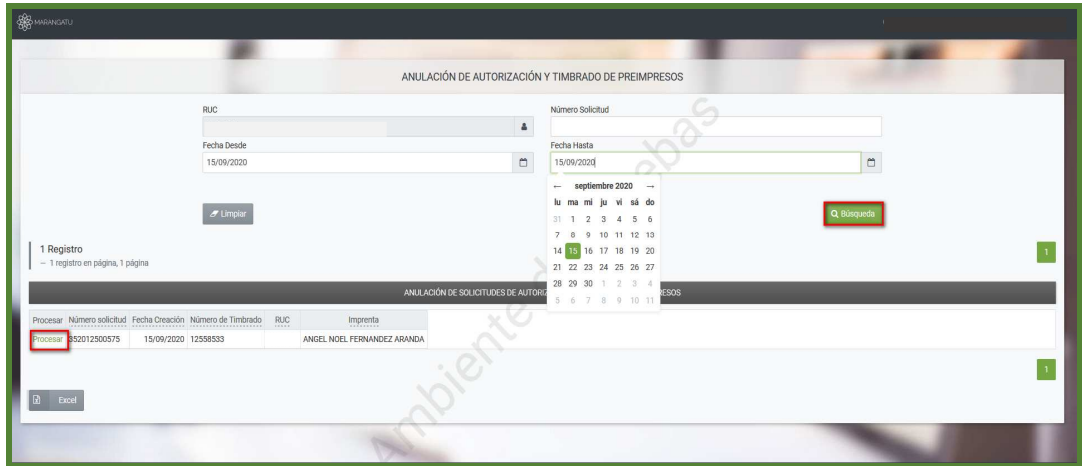

**PASO 4**: Seguidamente podrá visualizar la vista previa del comprobante donde deberá ingresar un motivo de anulación, posteriormente seleccionar el botón *Anular* y luego *Anular Solicitud.* 

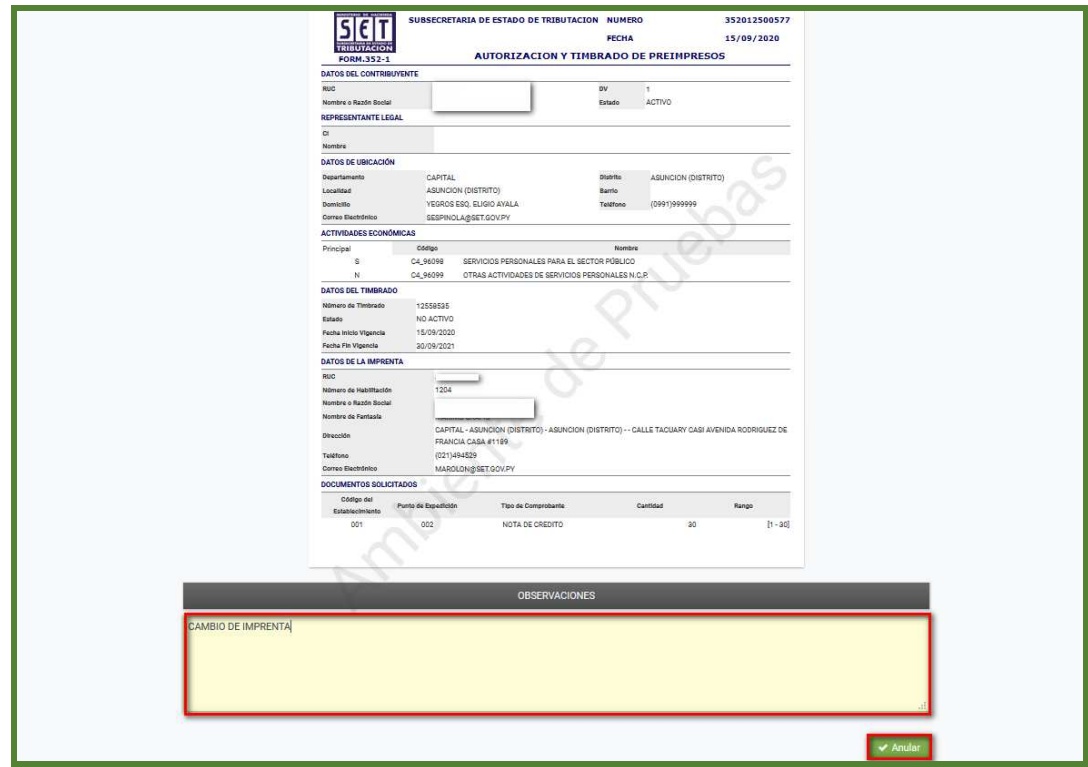

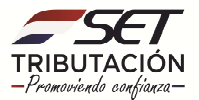

## GUÍA PASO A PASO

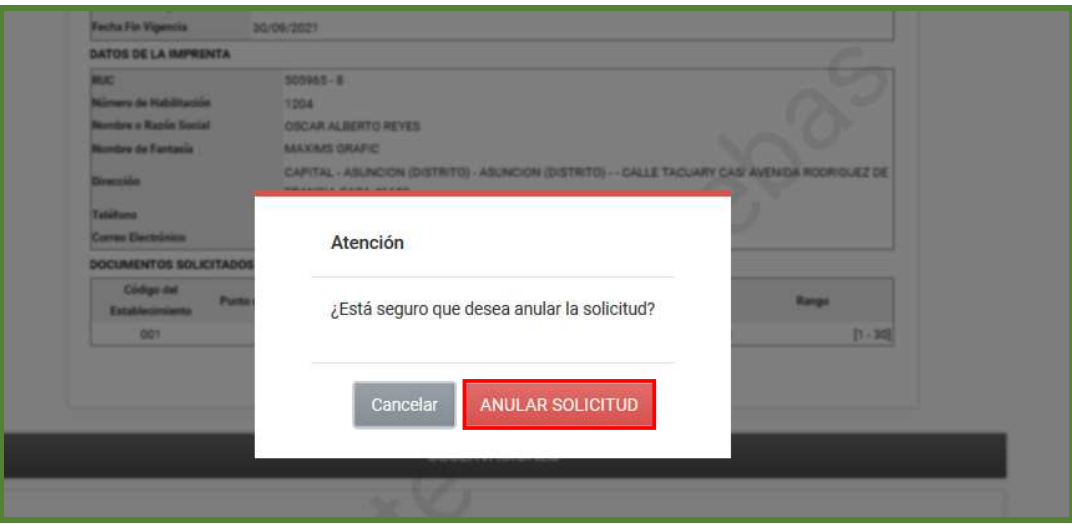

**PASO 5**: Una vez enviada la solicitud el sistema generará la constancia de Administración de Establecimientos y Puntos de Expedición.

En la parte superior izquierda el sistema nos facilita la opción de imprimir el documento para nuestro archivo tributario.

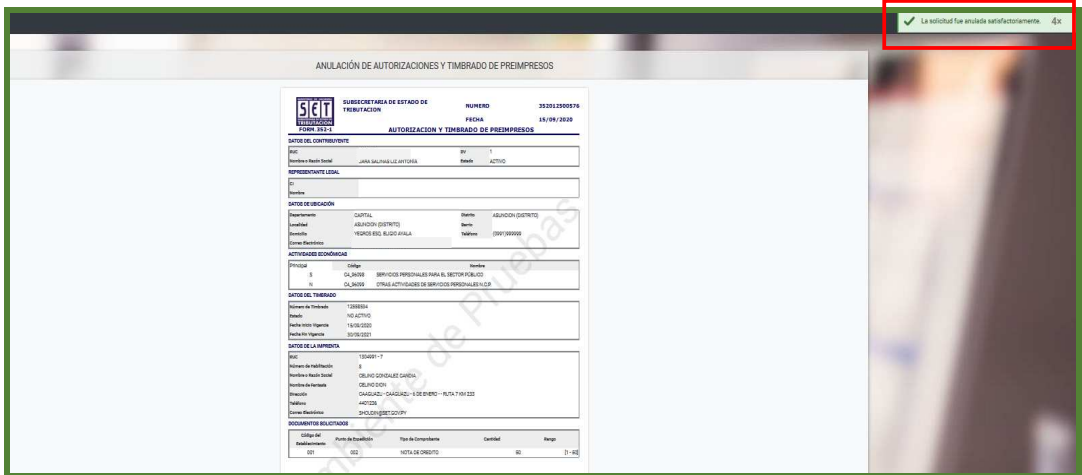

**Dirección de Asistencia al Contribuyente y de Créditos Fiscales 10/2020** 

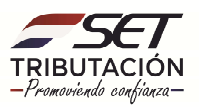